#### The Mannequin Editor is set of high level tools to help you manage the complexities of interactive animation.

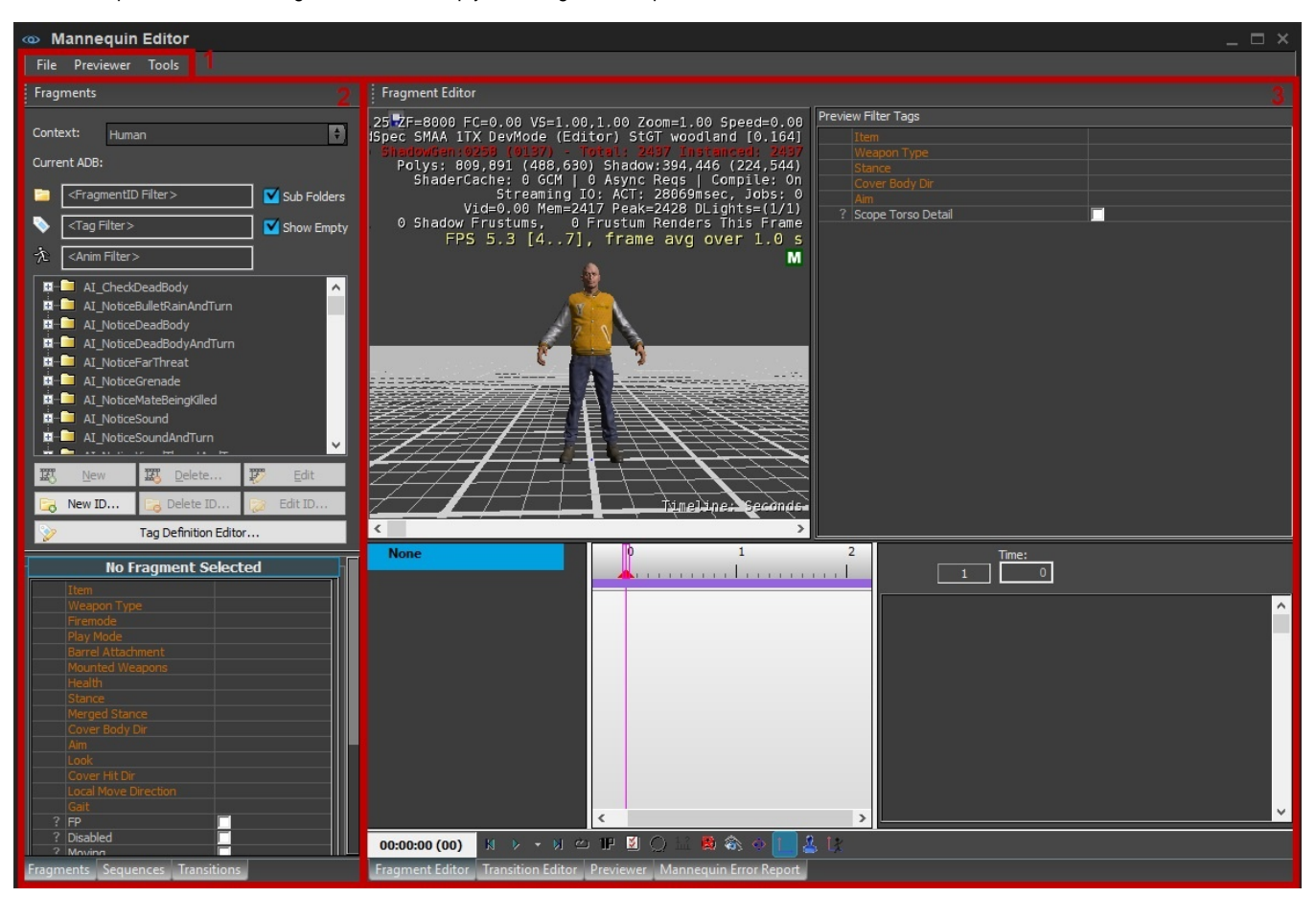

For a detailed introduction of the Mannequin Editor, please see [this page](http://docs.cryengine.com/display/CEMANUAL/Mannequin+Introduction).

- [1. Menu Bar](#page-0-0)
	- $•$  [File](#page-0-1)
	- [Previewer](#page-1-0)
	- [Tools](#page-1-1)
- [2. Fragments/Sequences/Transitions Pane](#page-1-2)
	- **[Fragments](#page-1-3)**
	- [Sequences Browser](#page-2-0)
	- [Transitions Browser](#page-3-0)
- [3. Fragment Editor/Transition Editor/Previewer/Mannequin Error Report](#page-3-1)
	- [Fragment Editor](#page-3-2)
	- [Transition Editor](#page-3-3)
	- [Previewer](#page-3-4)
	- [Mannequin Error Report](#page-4-0)

# <span id="page-0-0"></span>1. Menu Bar

#### <span id="page-0-1"></span>**File**

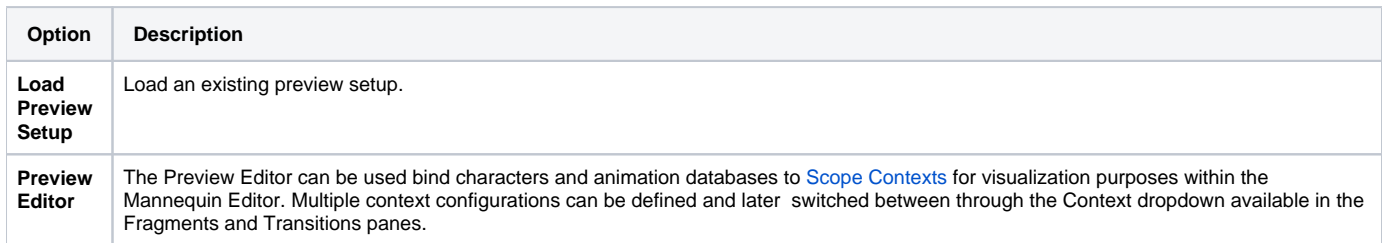

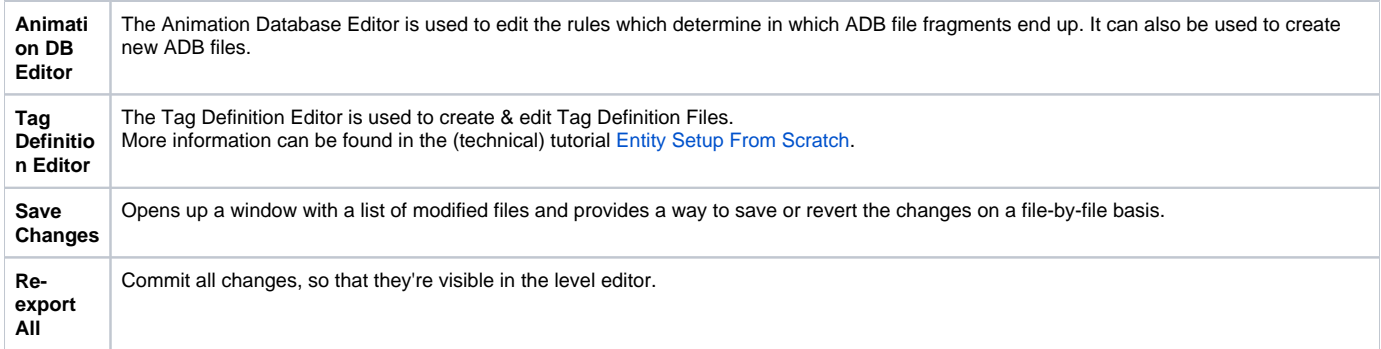

# <span id="page-1-0"></span>**Previewer**

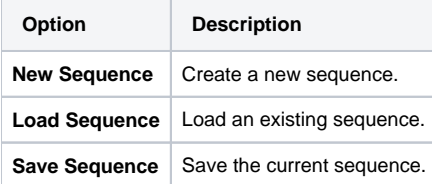

### <span id="page-1-1"></span>**Tools**

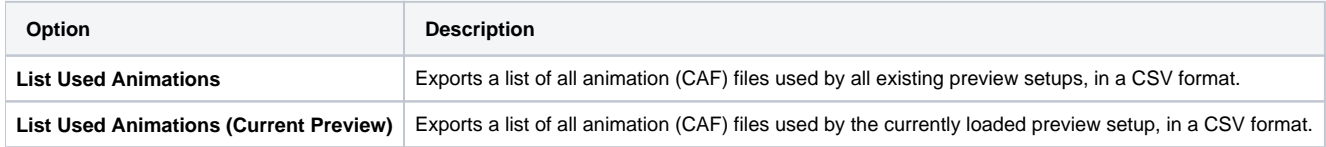

# <span id="page-1-2"></span>2. Fragments/Sequences/Transitions Pane

This pane has three tabs at the bottom, with which you can switch between three panes, the Fragments pane, the Sequences pane and the Transitions pane.

# <span id="page-1-3"></span>**Fragments**

The Fragments pane consists of two parts: the Fragment List and the TagState list.

This pane lists all fragments in an [animation database](https://docs.cryengine.com/pages/viewpage.action?pageId=29798743) (and its sub-databases). It is used to find & create [fragments,](https://docs.cryengine.com/display/CEMANUAL/Mannequin+Fragments) change fragment [tags](https://docs.cryengine.com/pages/viewpage.action?pageId=29450874), as well as creating and editing [fragmentIDs](http://docs.cryengine.com/display/CEMANUAL/FragmentIDs).

It is typically used in combination with either the [Fragment Editor](#page-3-2) (to edit fragments) or the [previewer](#page-4-1) (to preview sequences).

It can be accessed by clicking on the "Fragments" tab at the left side of the editor.

For tutorials that go through some of this functionality, check out [Mannequin Editor Tutorial 1 - Preview Setup, Fragments and Saving](http://docs.cryengine.com/display/CEMANUAL/Mannequin+Editor+Tutorial+1+-+Preview+Setup%2C+Fragments+and+Saving) and Mannequin [Editor Tutorial 2 - Tags & Previewing](http://docs.cryengine.com/pages/viewpage.action?pageId=23308484).

The next sections will go through the parts of this panel from top to bottom:

### **Fragment List**

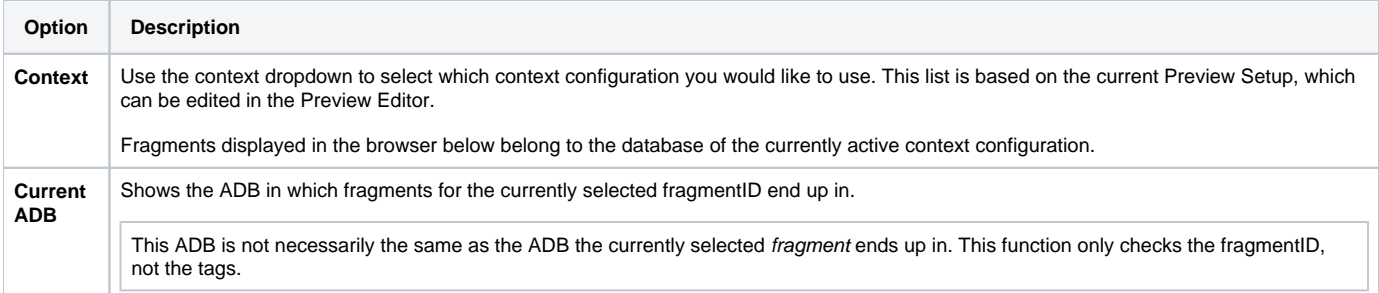

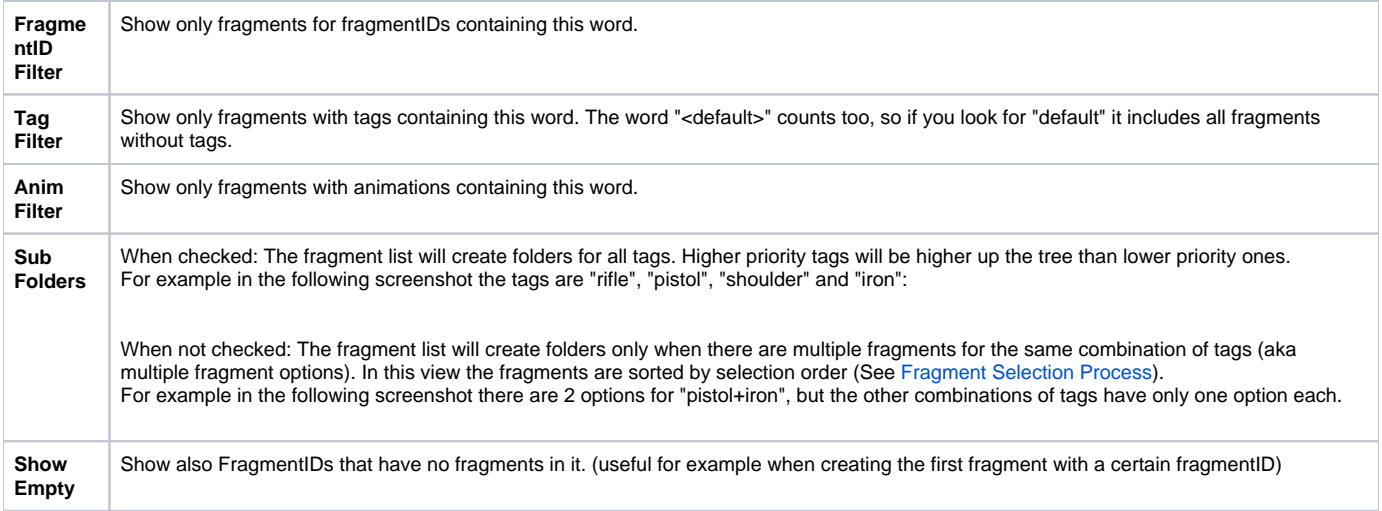

#### **Fragment Tree**

Shows the list of fragments, sorted by fragmentID.

Some things to note about this tree view:

- The fragmentIDs are the root folders.
- The fragments are the entries with a movie film icon.
- Tags sometimes also appear as folders, this depends on the Sub Folders option.
- Fragments without tags show up as options for "<Default>".

The currently 'edited' fragment is shown in **bold**. This is the fragment whose [tagstate](#page-2-1) is displayed below, and it is the same fragment which is the main fragment currently displayed in the Mannequin Fragment Editor.

Note that this is a different fragment than the currently selected one! (see screenshot above).

- Left click a fragment to select it.
- Double click a fragment to 'edit' it: open it in the Mannequin Fragment Editor and show its [tagstate](#page-2-1) below.
- Left-mouse drag and drop a fragment onto a scope in the Previewer to automatically create FragmentID & Tags Keys to select this specific fragment.
- Right-mouse drag and drop a fragment to duplicate it.
- Right-click on a fragment and select "Copy Selected Text" to copy its [tagstate.](#page-2-1)
- Use Ctrl+C/Ctrl+V on a fragment to duplicate it.
- Use Ctrl+C/Ctrl+V on a tag folder to duplicate all fragments within that folder. For example here is what happens when we copy everything within 'standing' onto itself:
- Use Ctrl+C/Ctrl+Shift+V on a tag folder to duplicate all fragments within that folder while changing specific tags. The following window will pop up, in which you can change tags:

This is what happens when we copy everything within "standing" and change the stance tag from "standing" to "kneeling":

#### **Function Buttons**

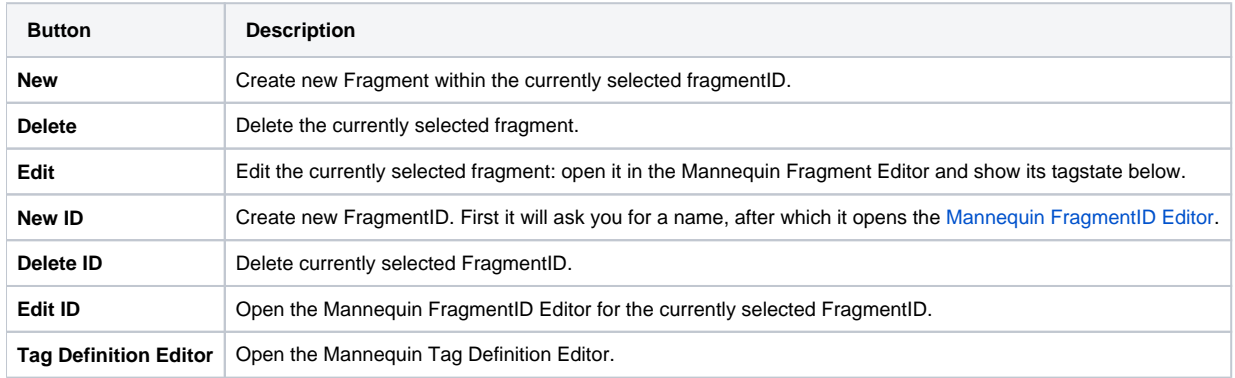

#### <span id="page-2-1"></span>**TagState**

This shows the tagstate (both global tags and fragtags) of the currently edited fragment, which is the boldface fragment in the fragment list.

<span id="page-2-0"></span>Here you can edit this fragment's tagstate. An empty or unchecked tag means the tag is not set on the fragment.

# **Sequences Browser**

The Sequences browser is used to select the [sequence](http://docs.cryengine.com/pages/viewpage.action?pageId=23308476) you would like to open in the [Mannequin Previewer.](#page-4-1)

It simply lists the files in the default sequence folder, described in the article on [sequence files.](http://docs.cryengine.com/pages/viewpage.action?pageId=23308476)

To access the panel, click on the tab **Sequences** at the bottom of the mannequin editor.

Use double click or the **Open** button to open the selected sequence.

### <span id="page-3-0"></span>**Transitions Browser**

The Transition Browser is used to list all the [transitions](http://docs.cryengine.com/display/CEMANUAL/Mannequin+Transitions) in a certain [animation database](https://docs.cryengine.com/pages/viewpage.action?pageId=29798743) (and its sub-ADBs).

It is used in combination with the [Mannequin Transition Editor](#page-3-3).

It can be accessed by clicking the **Transitions** tab at the bottom of the mannequin editor.

See [Mannequin Editor Tutorial 3 - Transitions.](http://docs.cryengine.com/display/CEMANUAL/Mannequin+Editor+Tutorial+3+-+Transitions)

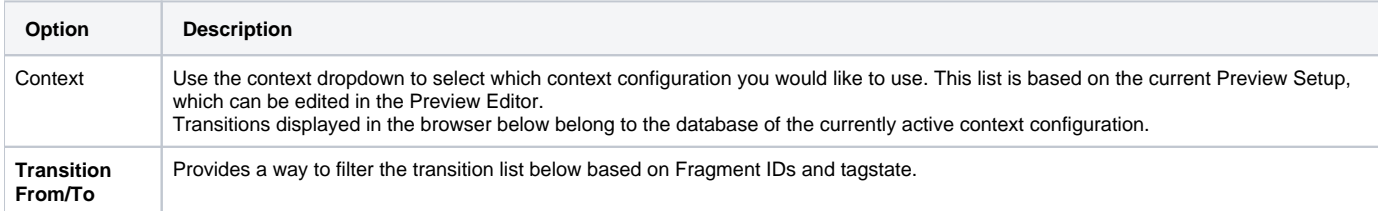

#### **Function Buttons**

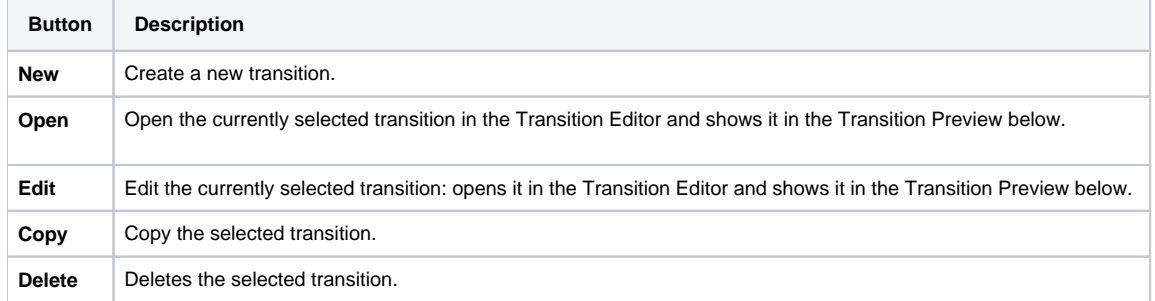

# <span id="page-3-1"></span>3. Fragment Editor/Transition Editor/Previewer/Mannequin Error Report

In the pane on the right you can open four different tools within the Mannequin Editor: the Fragment Editor, the Transition Editor, the Previewer and the Mannequin Error Report.

# <span id="page-3-2"></span>**Fragment Editor**

The Fragment Editor is used to edit fragments (multiple at a time).

It can be brought up by:

- clicking on the **Fragment Editor** tab at the bottom of the mannequin editor.
- double clicking a fragment or selecting **edit** in the Mannequin Fragment Browser.
- selecting **Edit Fragment** from the right-click menu of a fragmentID key (in the Mannequin Previewer or other editors)

For details on the tracks, see [Mannequin Track Properties.](http://docs.cryengine.com/display/CEMANUAL/Mannequin+Track+Properties)

For specific details on editing clips, see [Mannequin Animation Clip Properties.](http://docs.cryengine.com/display/CEMANUAL/Mannequin+Animation+Clip+Properties)

For more, see [Mannequin Editor Tutorial 1 - Preview Setup, Fragments and Saving.](http://docs.cryengine.com/display/CEMANUAL/Mannequin+Editor+Tutorial+1+-+Preview+Setup%2C+Fragments+and+Saving)

### <span id="page-3-3"></span>**Transition Editor**

The Transition Editor is where you edit specific [mannequin transitions.](http://docs.cryengine.com/display/CEMANUAL/Mannequin+Transitions) It is typically used together with the [Transition Browser.](#page-3-0)

Is is accessed by clicking the **Transitions** tab at the bottom of the mannequin editor.

<span id="page-3-4"></span>See [Mannequin Editor Tutorial 3 - Transitions.](http://docs.cryengine.com/display/CEMANUAL/Mannequin+Editor+Tutorial+3+-+Transitions)

# <span id="page-4-1"></span>**Previewer**

The Previewer is used to edit and view [Sequence Files](http://docs.cryengine.com/pages/viewpage.action?pageId=23308476), or simply to test a sequence of fragments without even saving it to a file.

It can be accessed by clicking the "Previewer" tab at the bottom of the mannequin editor.

See [Mannequin Editor Tutorial 2: Tags & Previewing](http://docs.cryengine.com/pages/viewpage.action?pageId=23308484).

# <span id="page-4-0"></span>**Mannequin Error Report**

This panel displays the result of validation on the currently opened [setup](http://docs.cryengine.com/pages/viewpage.action?pageId=23308475).

It is one of the panels at the right of the mannequin editor. To access it simply press the "Error Report" tab at the bottom.

Every time you open a [preview setup](http://docs.cryengine.com/pages/viewpage.action?pageId=23308475) validation is done on that setup. If any errors are found, the error report will pop up to the front automatically.

### **Error/Warning List**

This area shows the list of errors/warnings the validation found.

Double click a line to select that [fragment](https://docs.cryengine.com/display/CEMANUAL/Mannequin+Fragments) in the Fragment Browser/Editor.

Select one or more lines to operate on those fragments using the menu or right click menu.

#### **Error Report Menu**

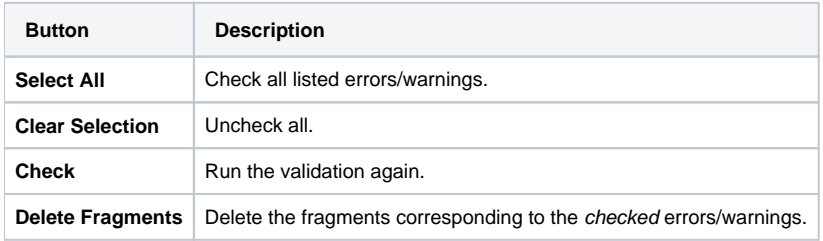

### **Right Click Menu**

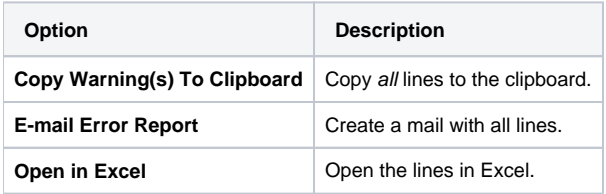